# **C65CA-BO9072D-M**

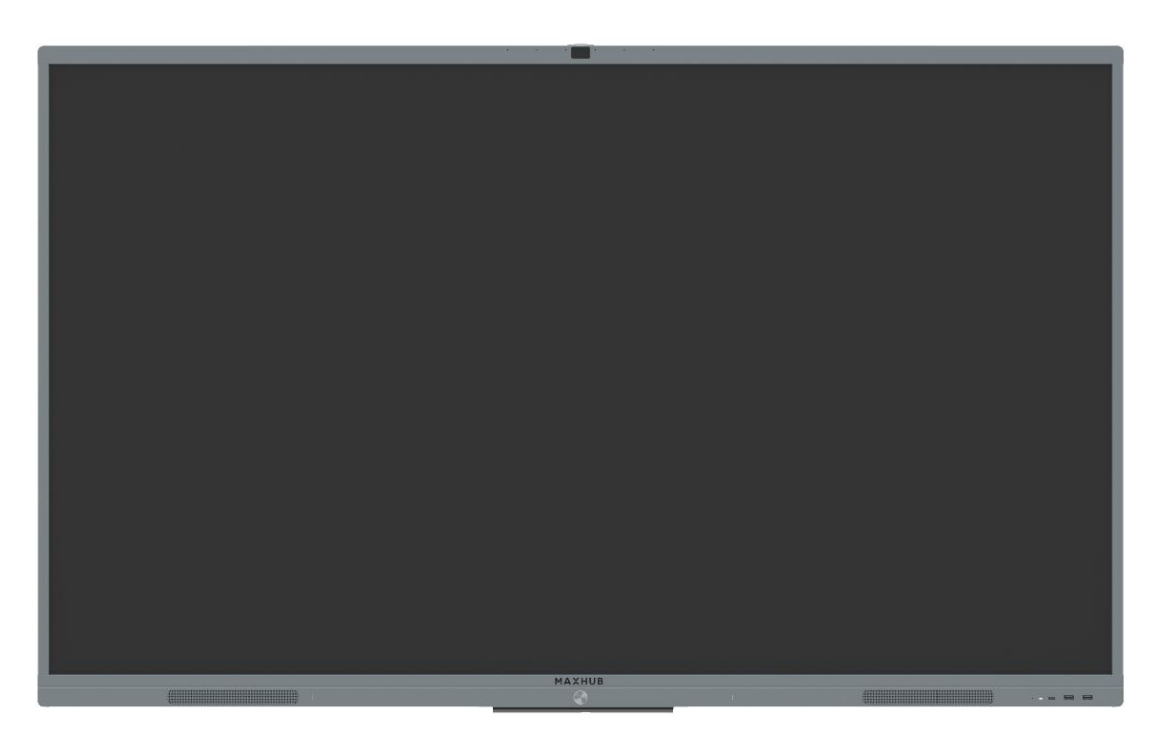

**Service Manual V1.0**

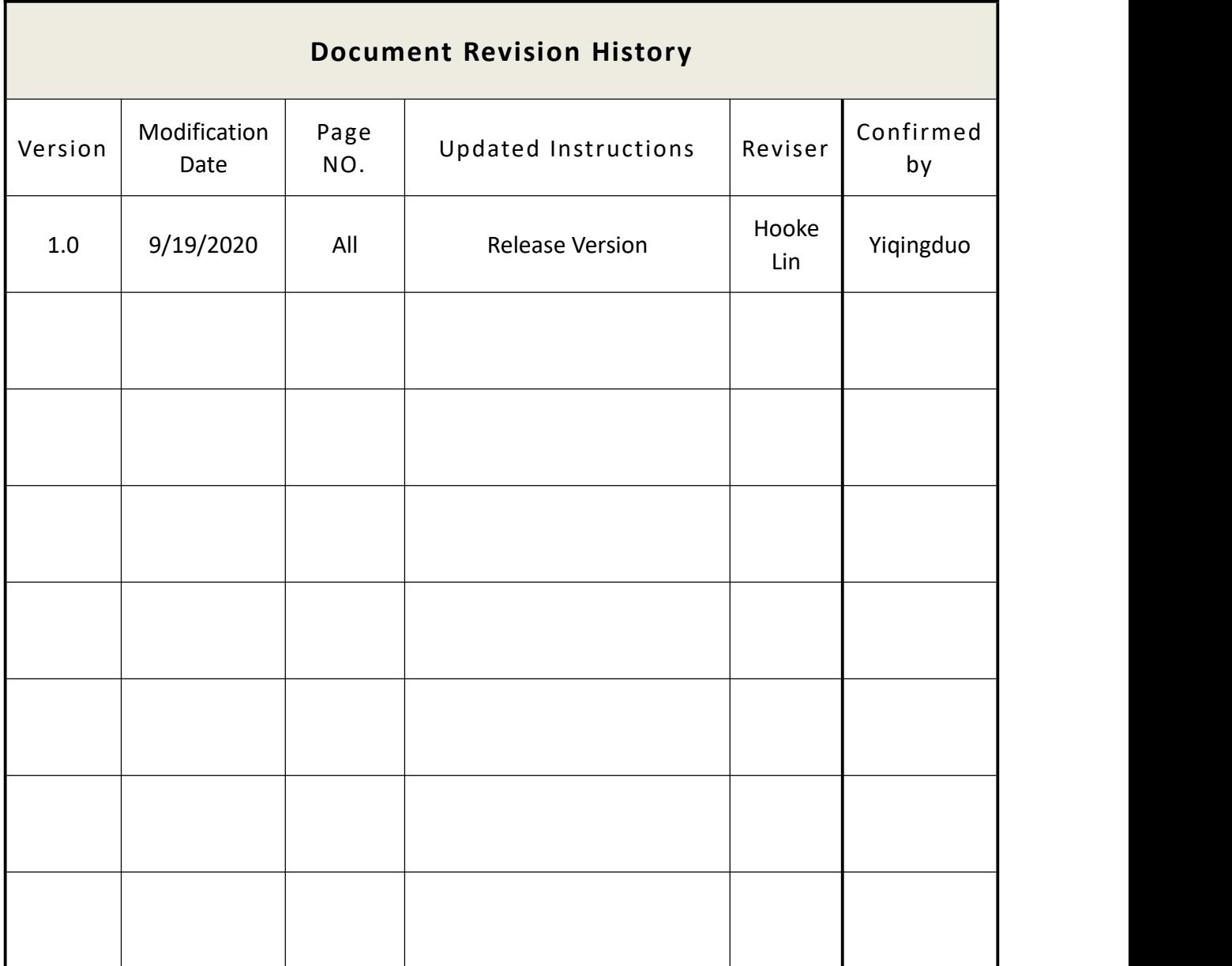

## **CONTENT**

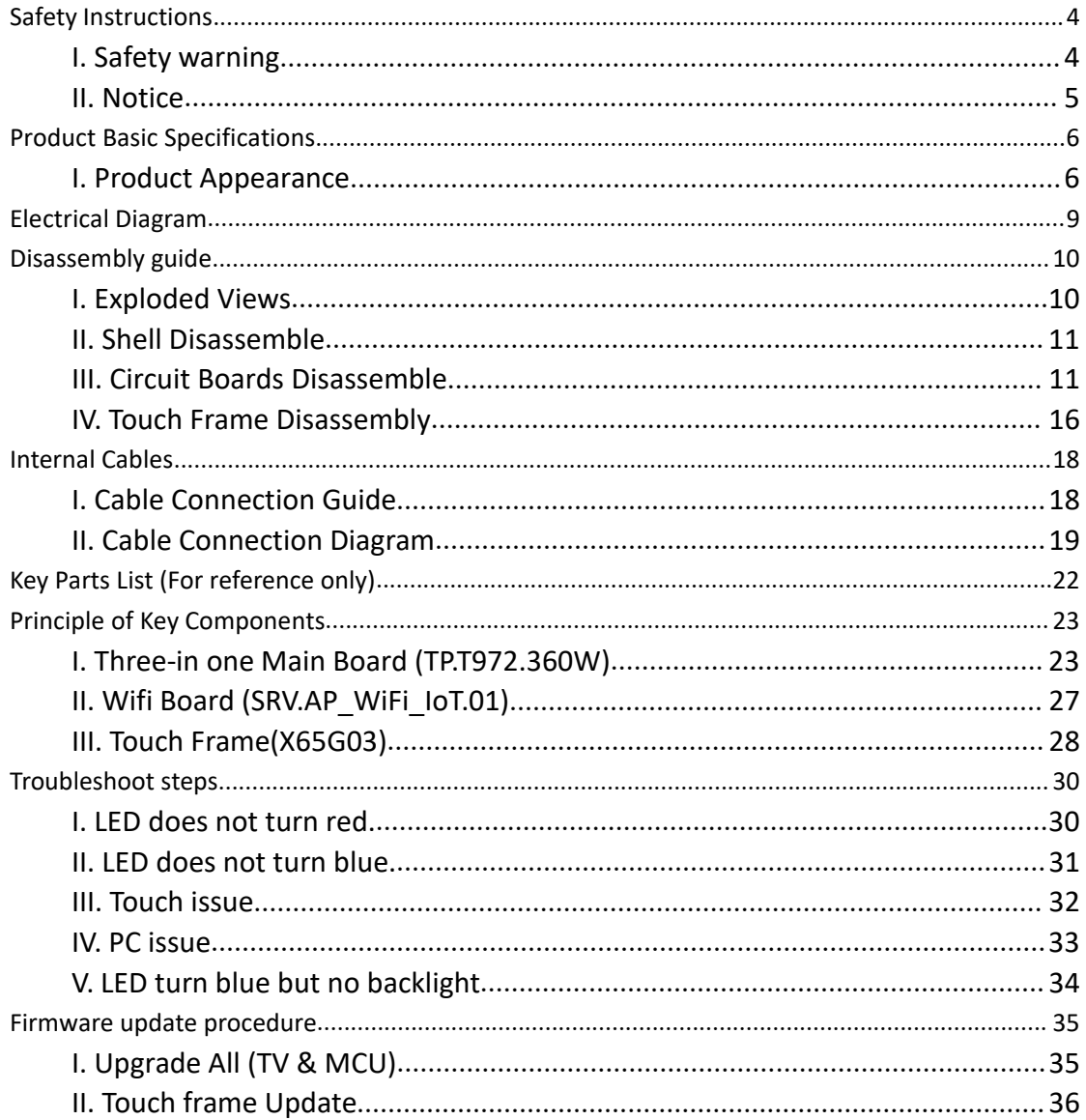

## **Safety Instructions**

Please read the safety information carefully before installing, maintaining, or disassembling this product.

### I. Safety warning

The current of power supply, telephone and communication cable is dangerous and the on/off button, power switch on the device do not cut off the current completely. To avoid the danger of electric shock:

- $\bullet$  Be aware that the device may have several power supply cables at the same time. To cut off the power, make sure all power supply cables are disconnected.
- Do not connect or disconnect any cables, install, maintain, or reset the product during thunderstorm.
- Connect all power cables to the right and use the well grounding power supply socket.
- Connect all devices to the proper connector.
- Connect or disconnect cables with one hand is recommended.
- Do not turn on any device when there is a fire, flood, or collapse of a house.
- Please disconnect the powercable, remote communication system, network, modem, and other devices before opening the screen, unless otherwise specified in the installation and configuration process.
- When the product is installed, moved or opened, the step of cable connection or disconnection is provided as below.

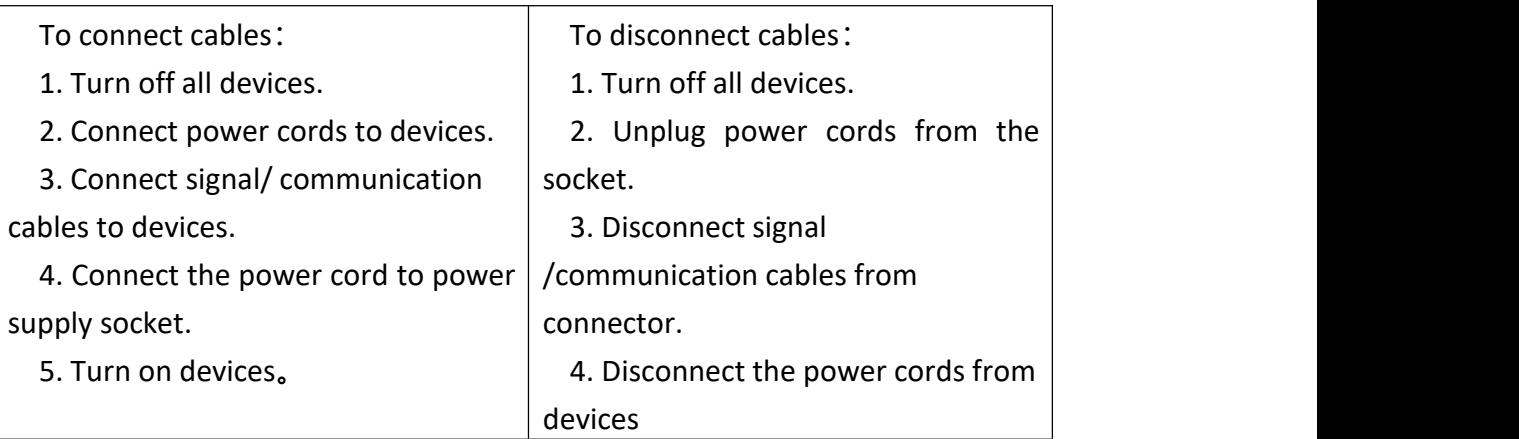

### II. Notice

- 1. When replacing the system battery, please use the same kind of battery.
- 2. Battery containing lithium, improper operation or handling will cause explode. Please DO NOT:
	- Put the battery into water
	- Heat the battery to more than 100 degrees C (212 degrees F)
	- Repair or disassemble the battery without authorization
- 3. The AC switch or button mightn't cut off the AC power supply, Please disconnect the AC cable if you need.
- 4. Do not remove any cover of the module with the danger label attached.

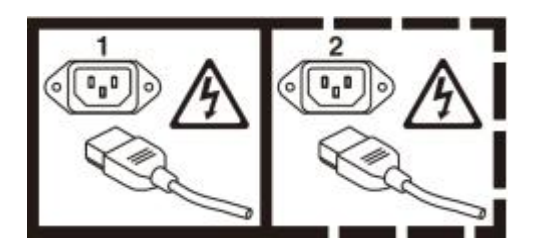

# **Product Basic Specifications**

# I. Product Appearance

 $\triangleright$  Front view

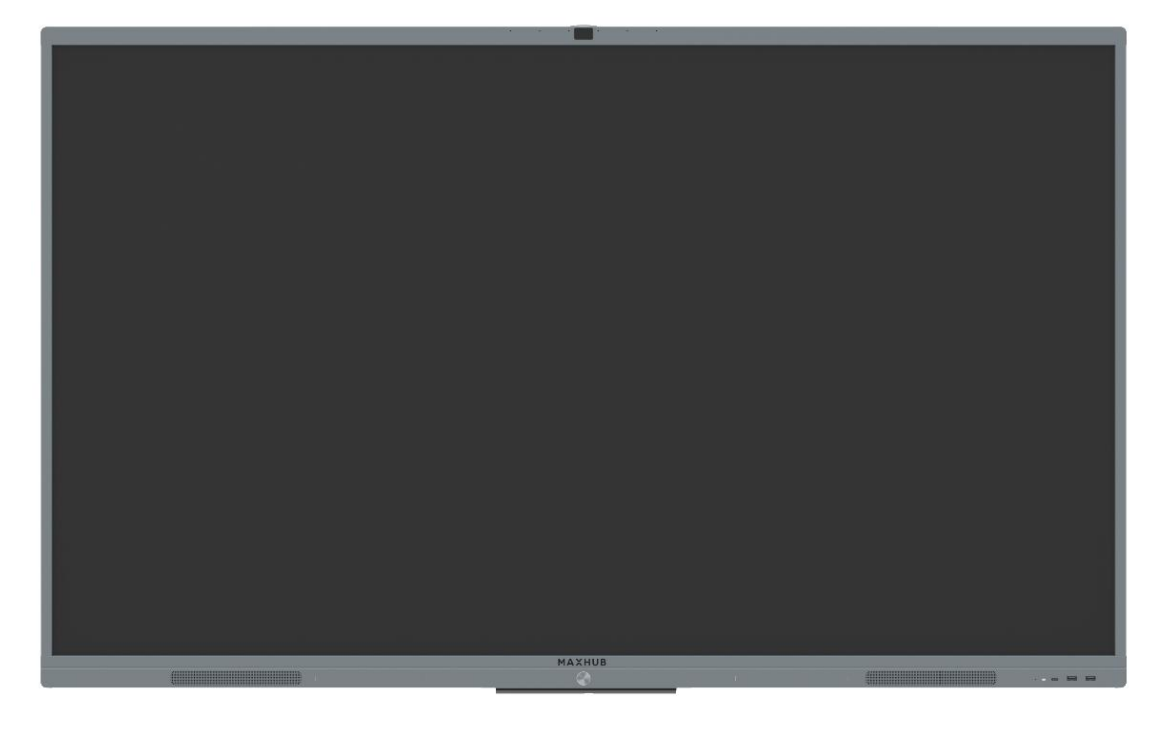

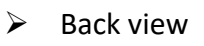

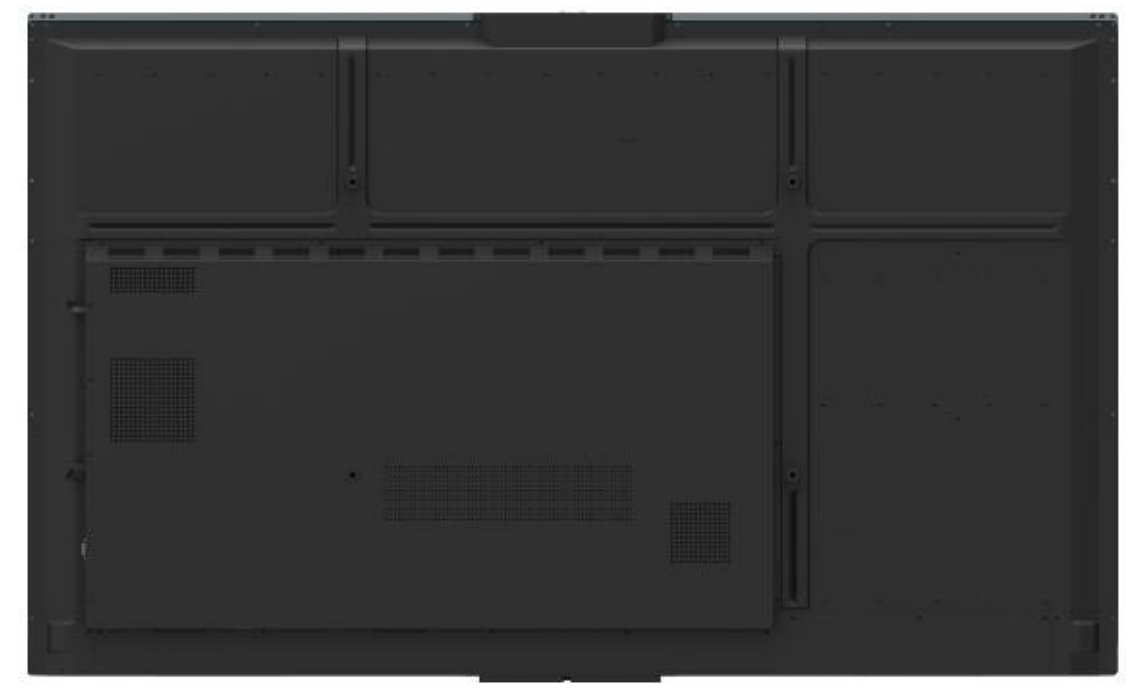

 $\triangleright$  Side view

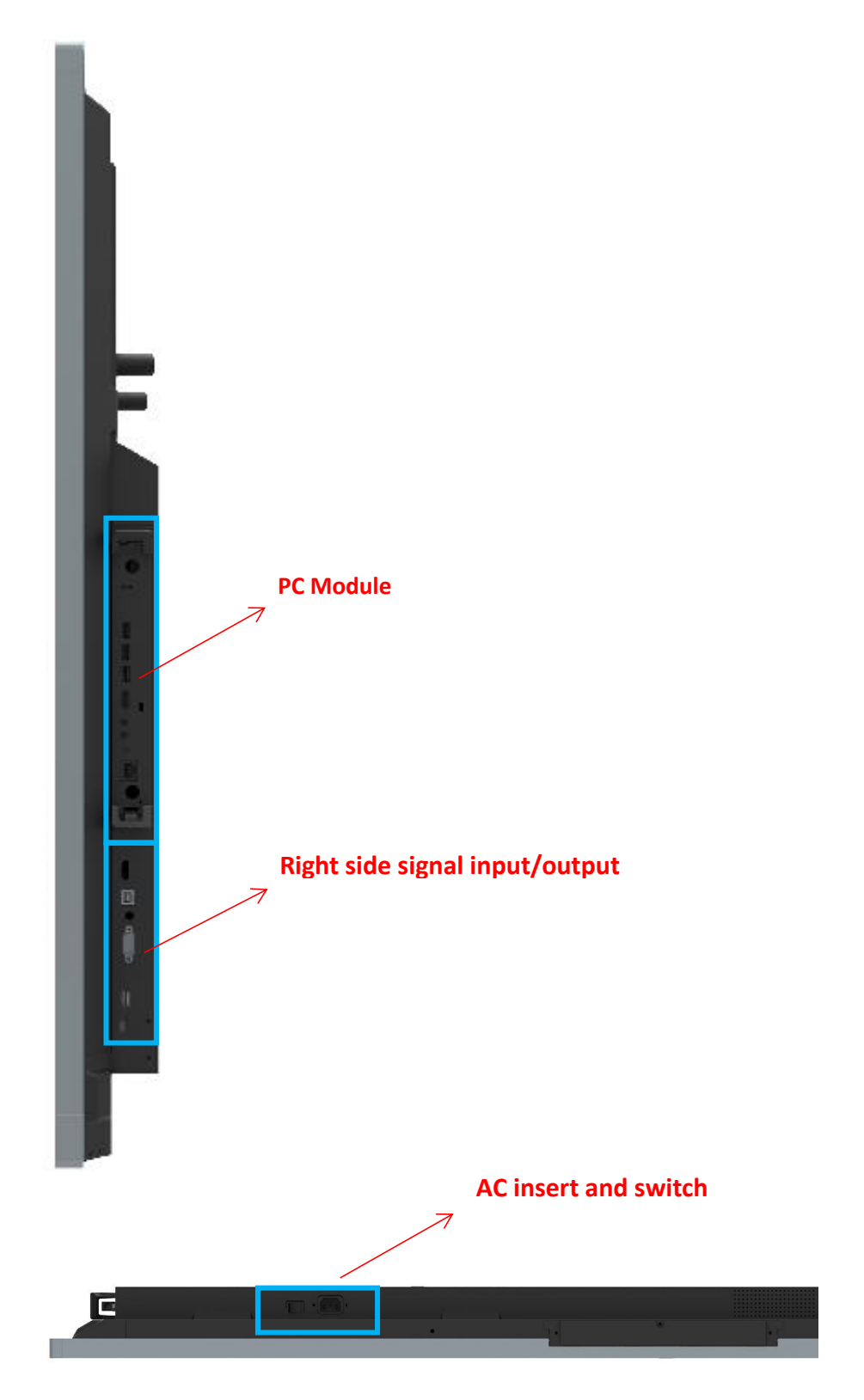

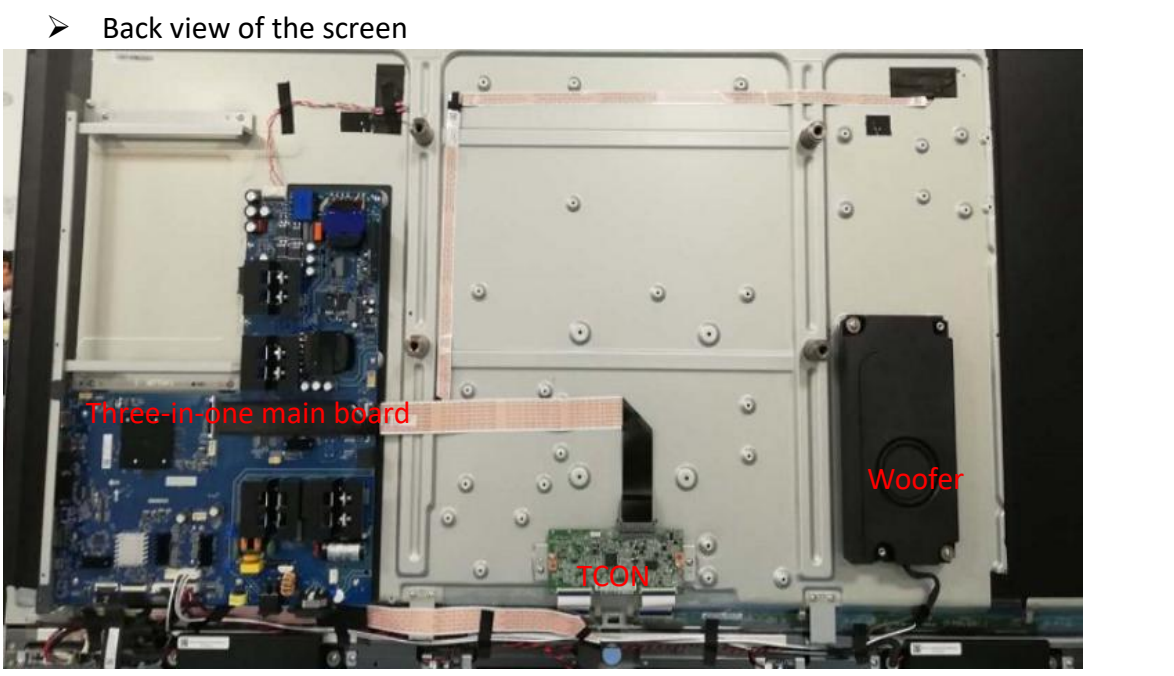

USB board Speaker Key board WiFi board Speaker

# **Electrical Diagram**

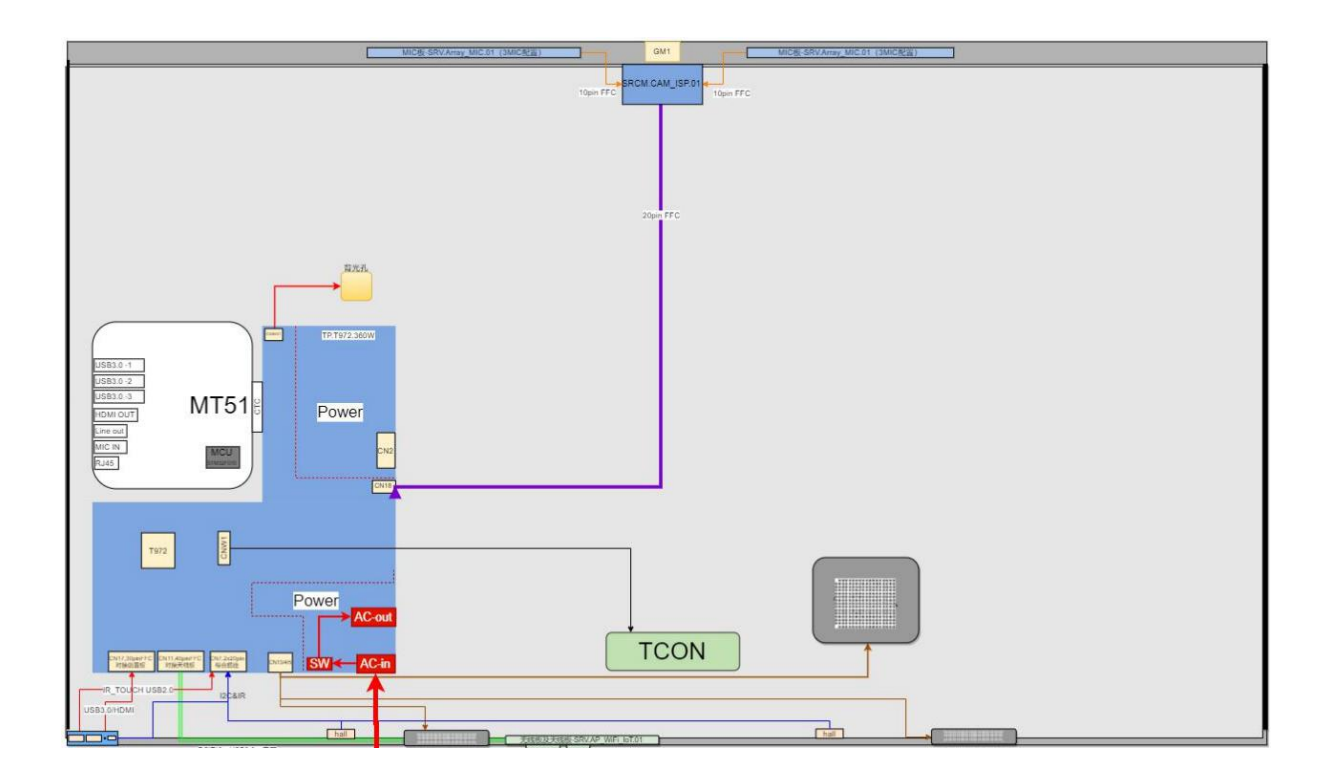

# **Disassembly guide**

# **I.** Exploded Views

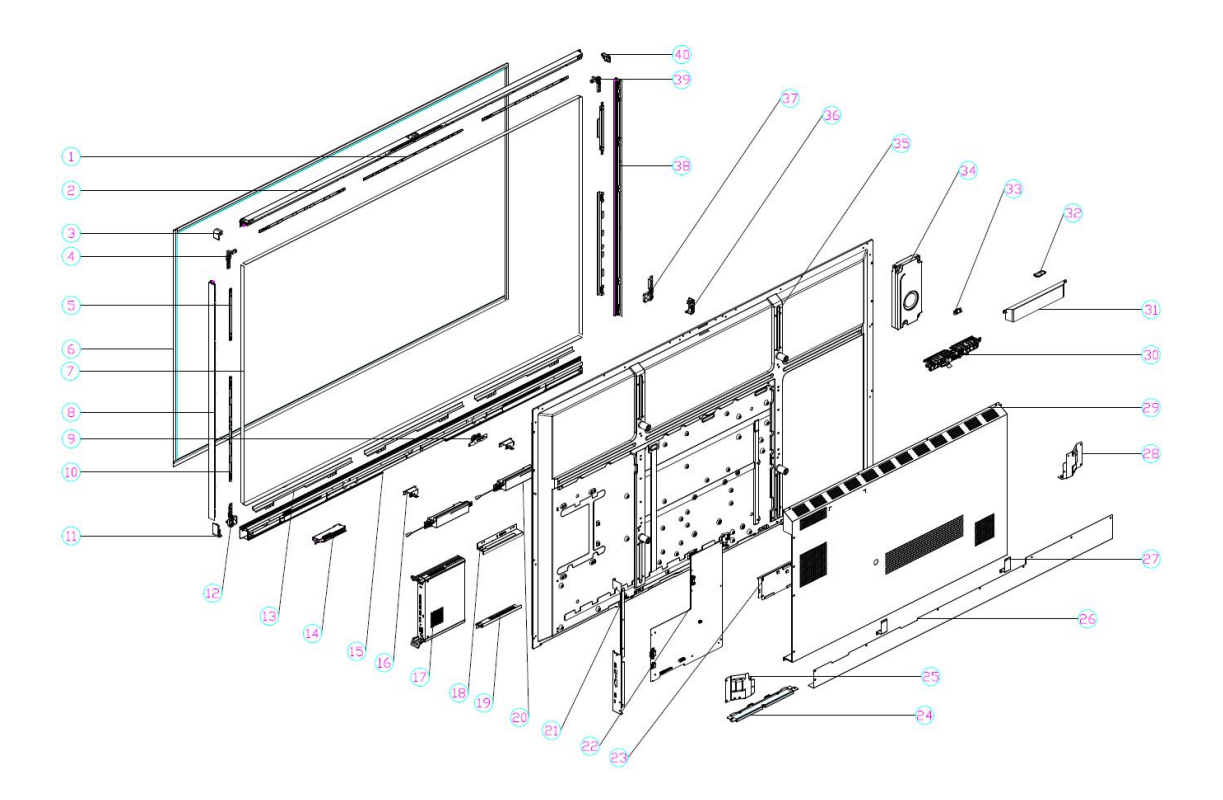

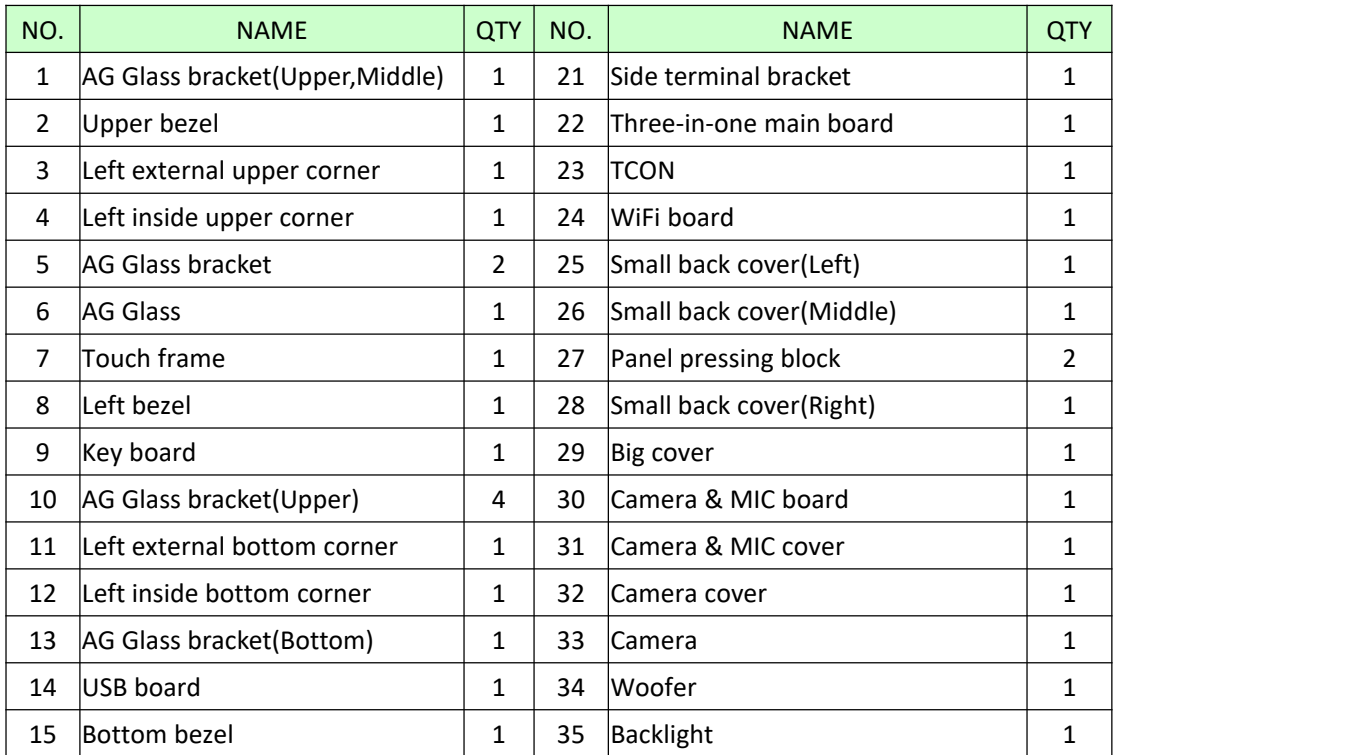

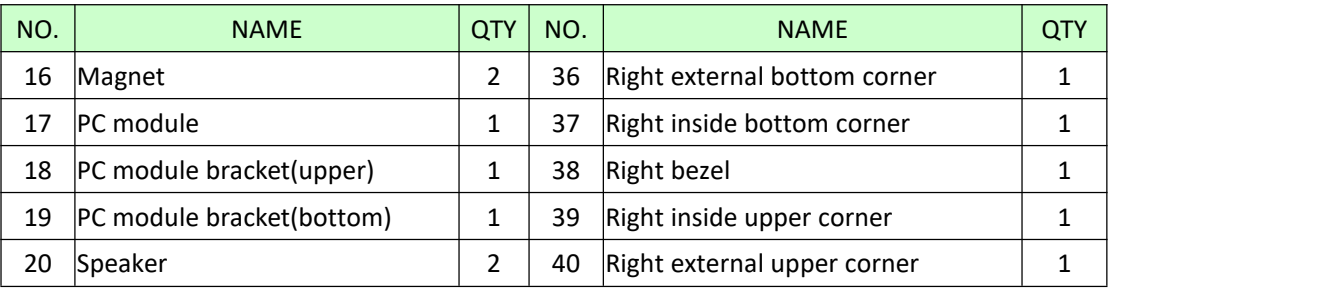

## **II.** Shell Disassemble

#### **1. Screw Location**

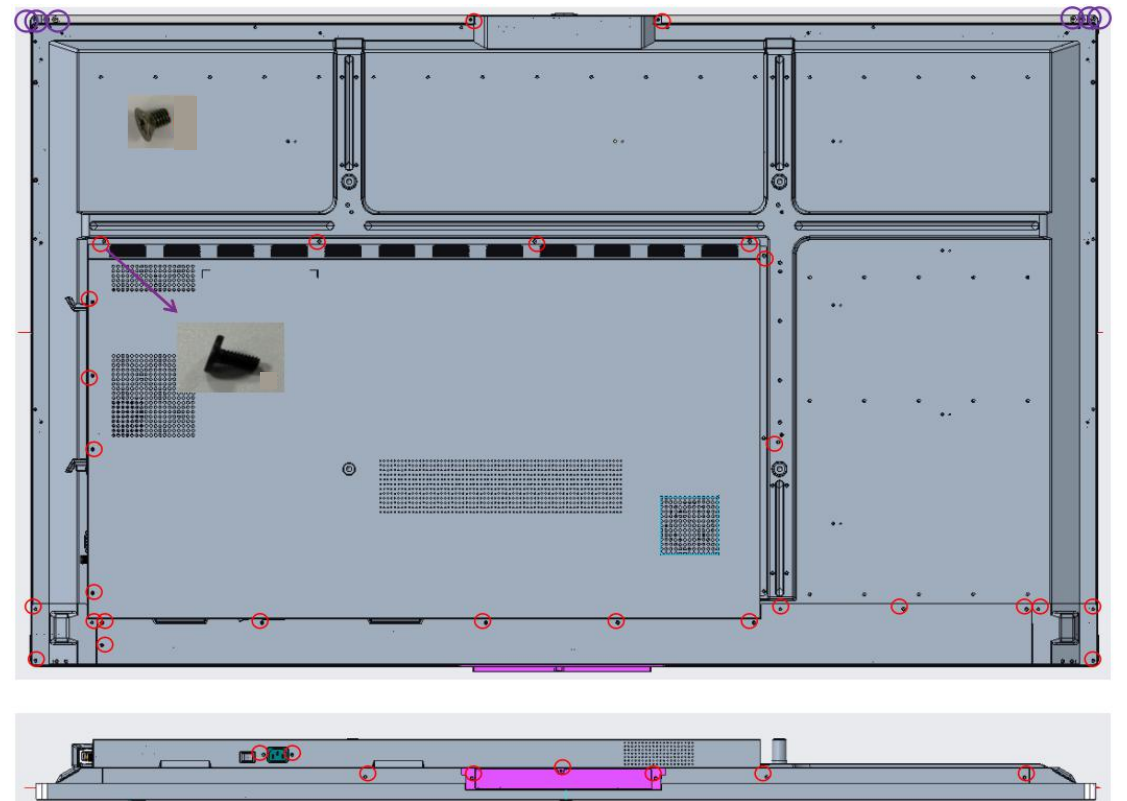

### **III.** Circuit Boards Disassemble

- **1. Screw Location**
- **Three-in-one Main Board**

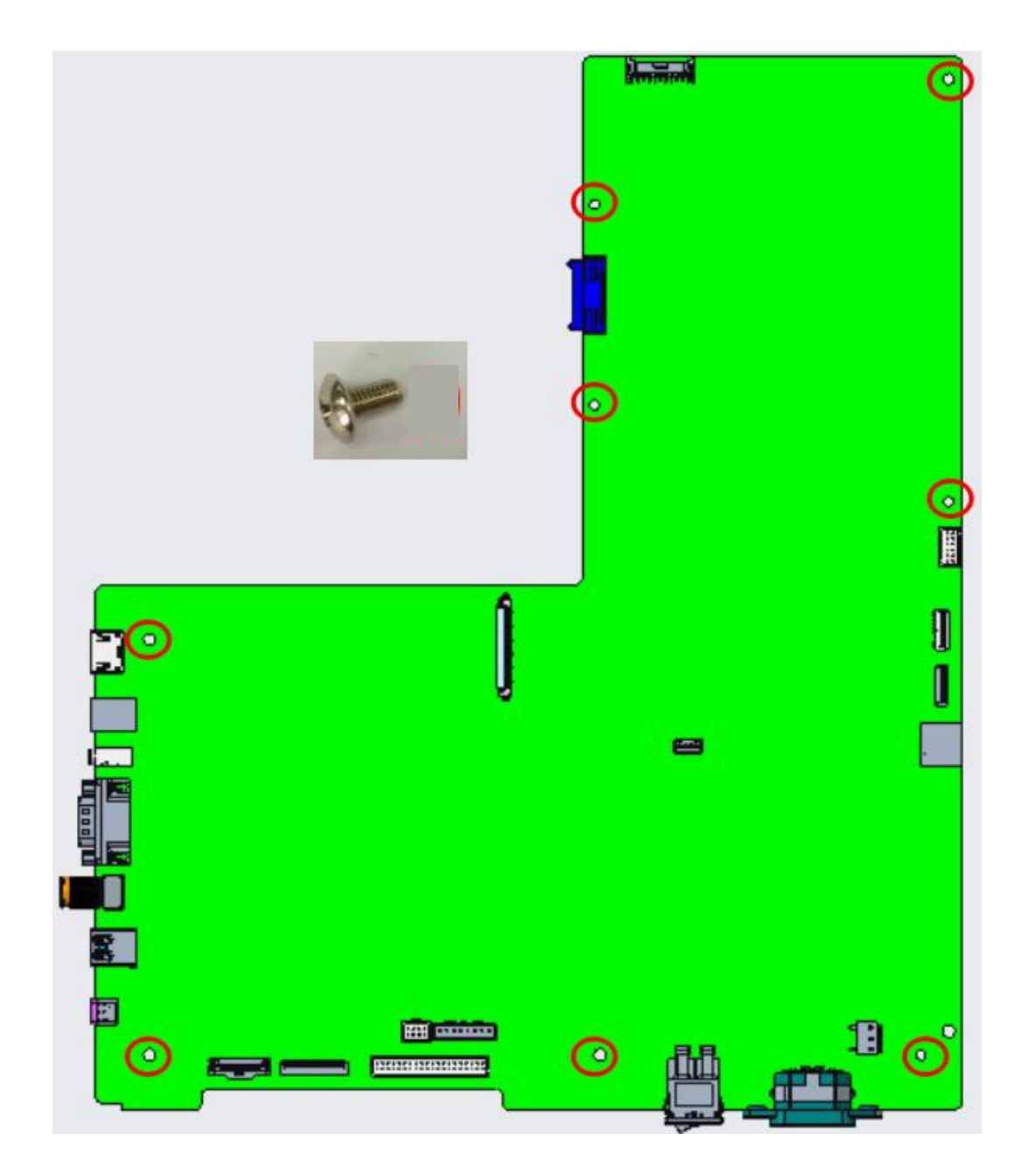

### **USB Board**

- (1) Take off the screws of USB board bracket
- (2) Take out the plastic components and USB board

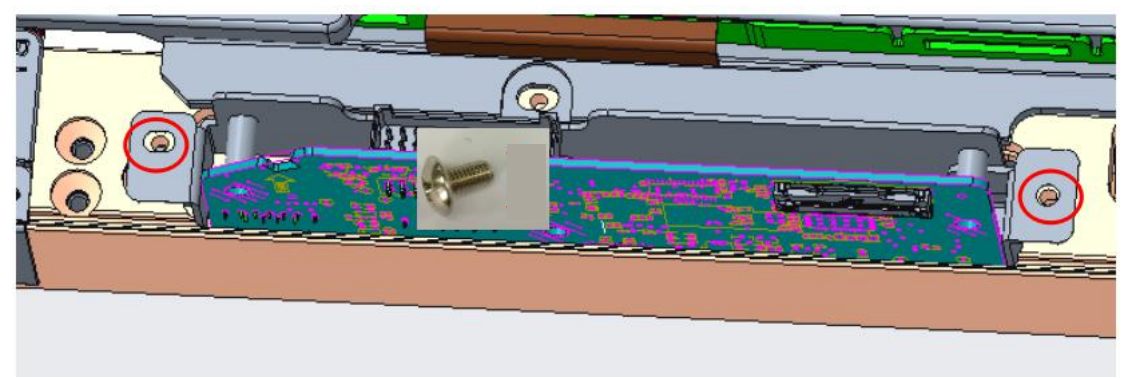

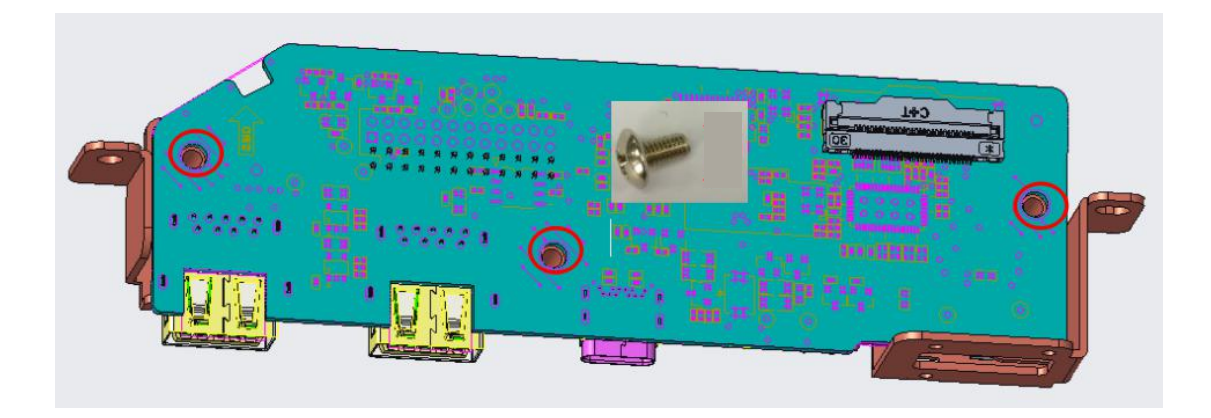

**Hall device**

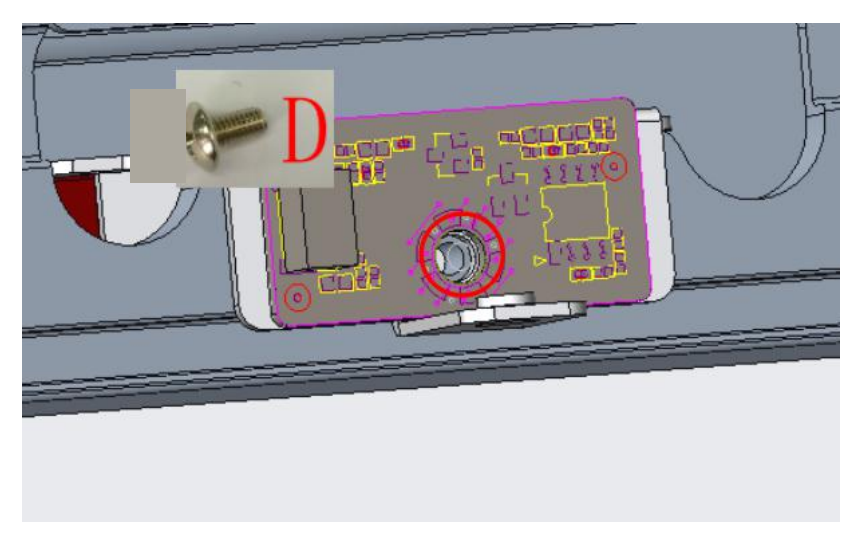

**Key Board**

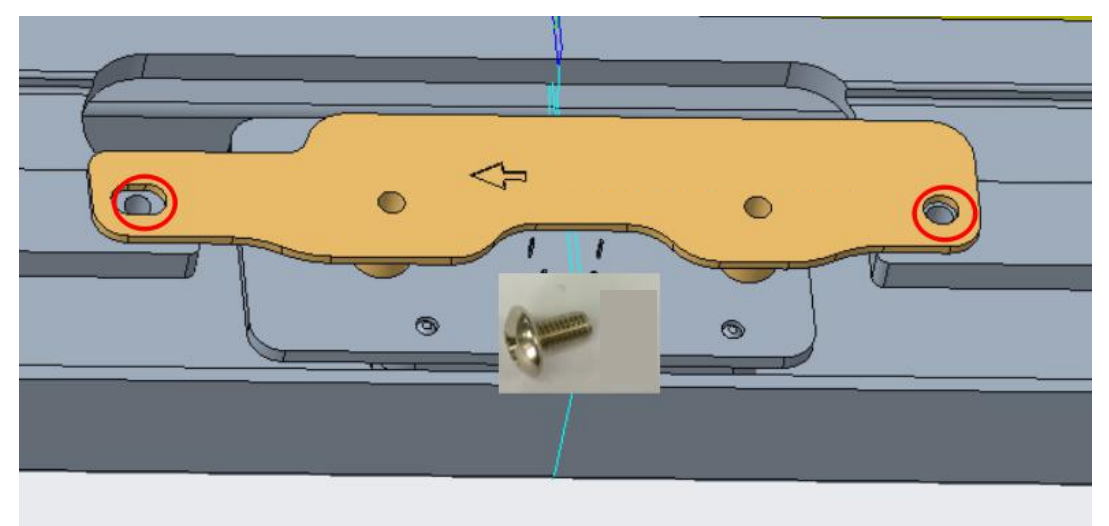

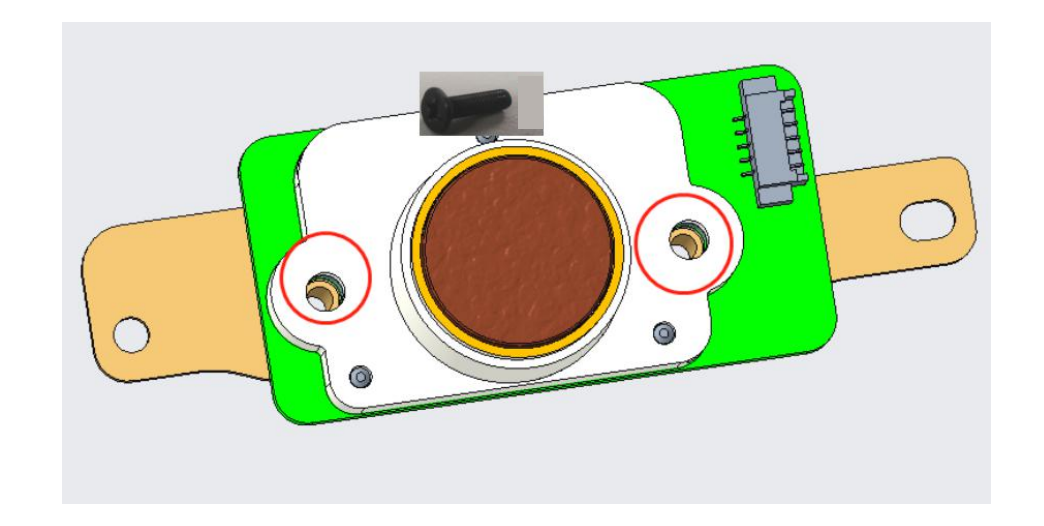

**Camera & MIC Board**

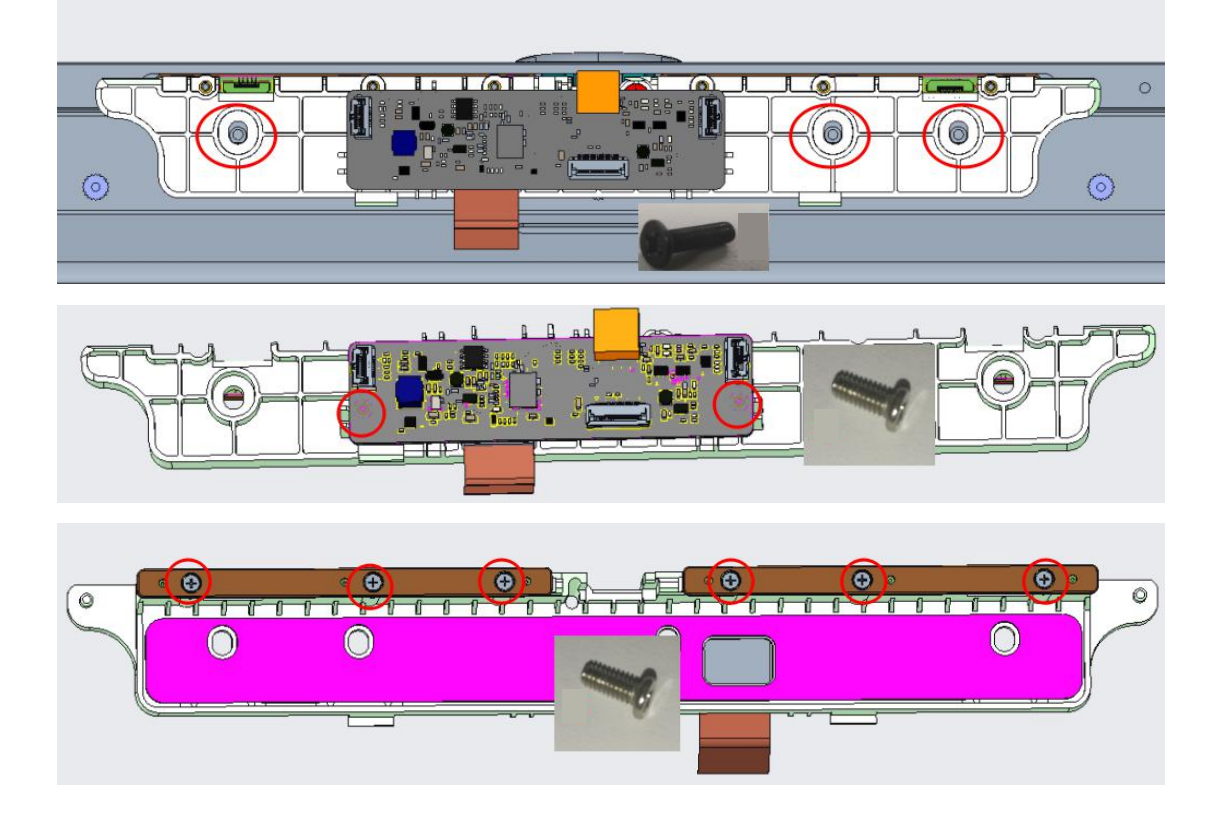

#### **2. Maintenance Description**

▓ To replace the circuit boards you need to remove first the rear covers and wires.

▓ To replace the TV main board, you need to remove the lower terminal block, the side terminal block.

■ Cut off the power before performing replacement, so as to prevent any short circuit resulting from contact of wires.

A Please note whether the ports of the cables are properly connected in order to prevent the component from being burnt due to inserting in the wrong ports.

### **IV.** Touch Frame Disassembly

STEP 0: Get machine from the movable bracket and lie it down on the table( Be careful on protection)

#### STEP 1: Remove small back board(Left/middle/right)

STEP 2:Remove external corner

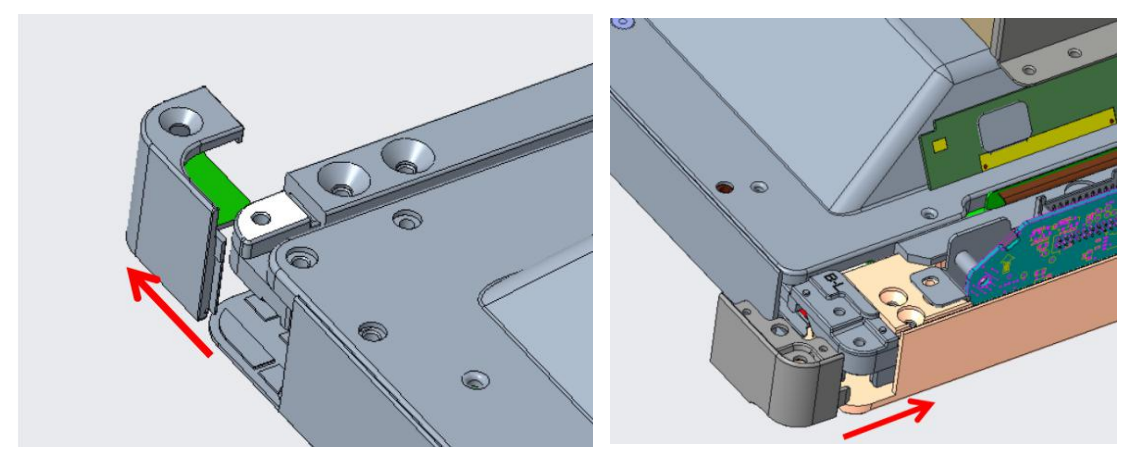

STEP 3: Remove the touch cables between touch frame and Three-in-one main board, use tweezers to press the buckle of touch cable connector and plug out the cable by hands.

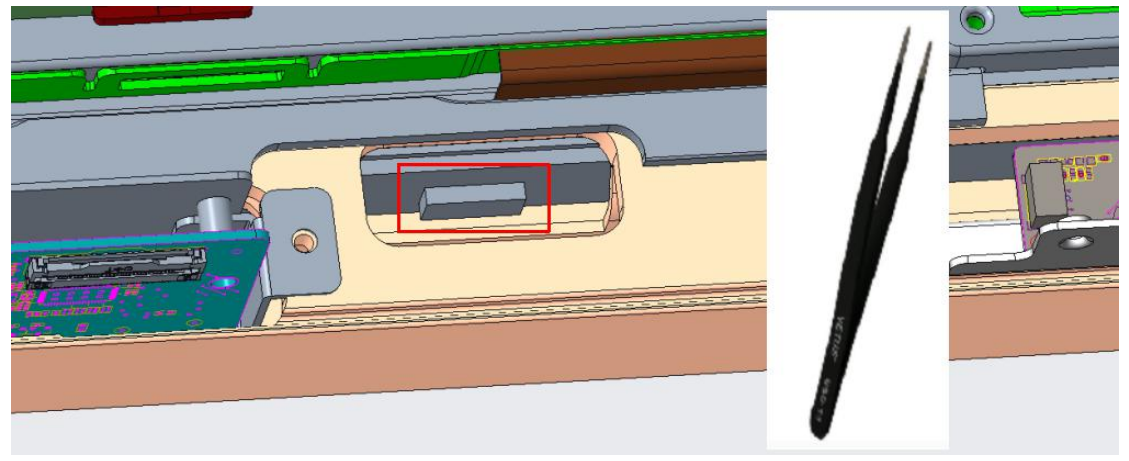

#### STEP 4: Remove corners

STEP 5: Plug out the FFC cables of below position: Top left、bottom left、bottom right joint point of touch frame

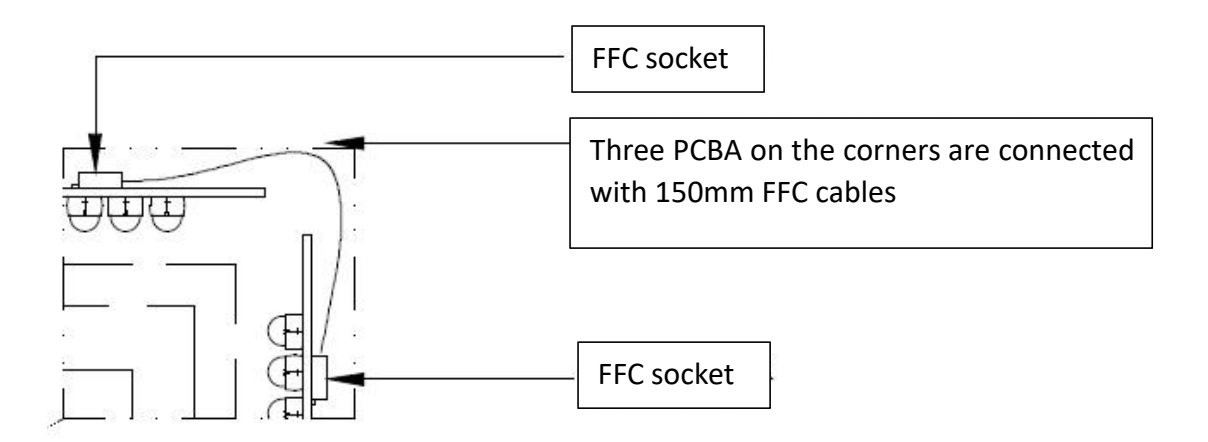

STEP 6: For top and bottom touch frame: Push the touch board from one side and pull out the board by hands from the other side

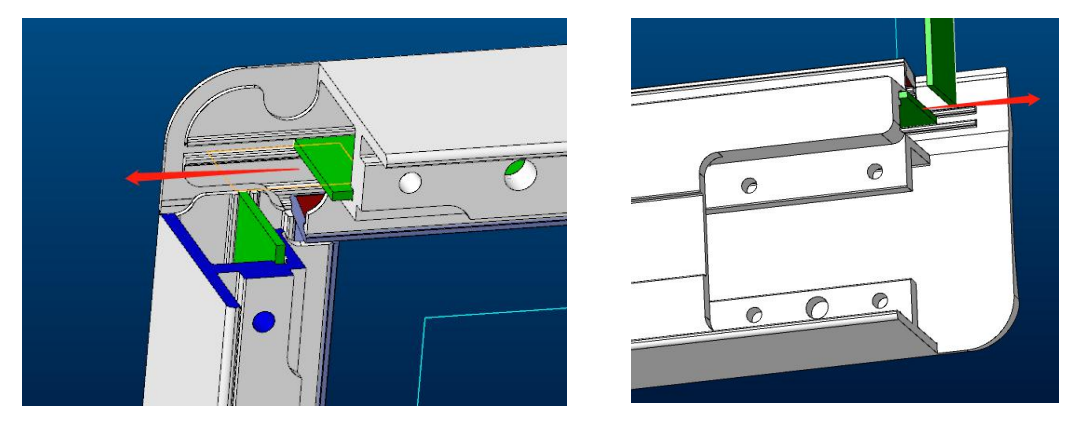

For left and right touch frame: Push the touch board from bottom side and pull out the board by hands from the top side

STEP 7:Completed

# **Internal Cables**

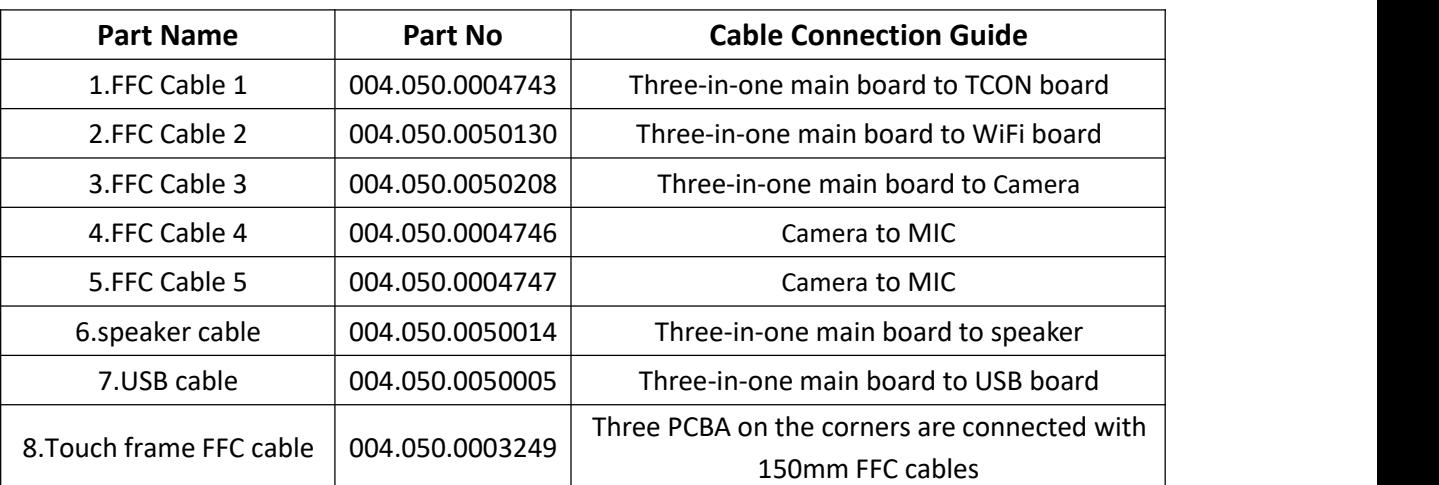

## **I.** Cable Connection Guide

# **II.** Cable Connection Diagram

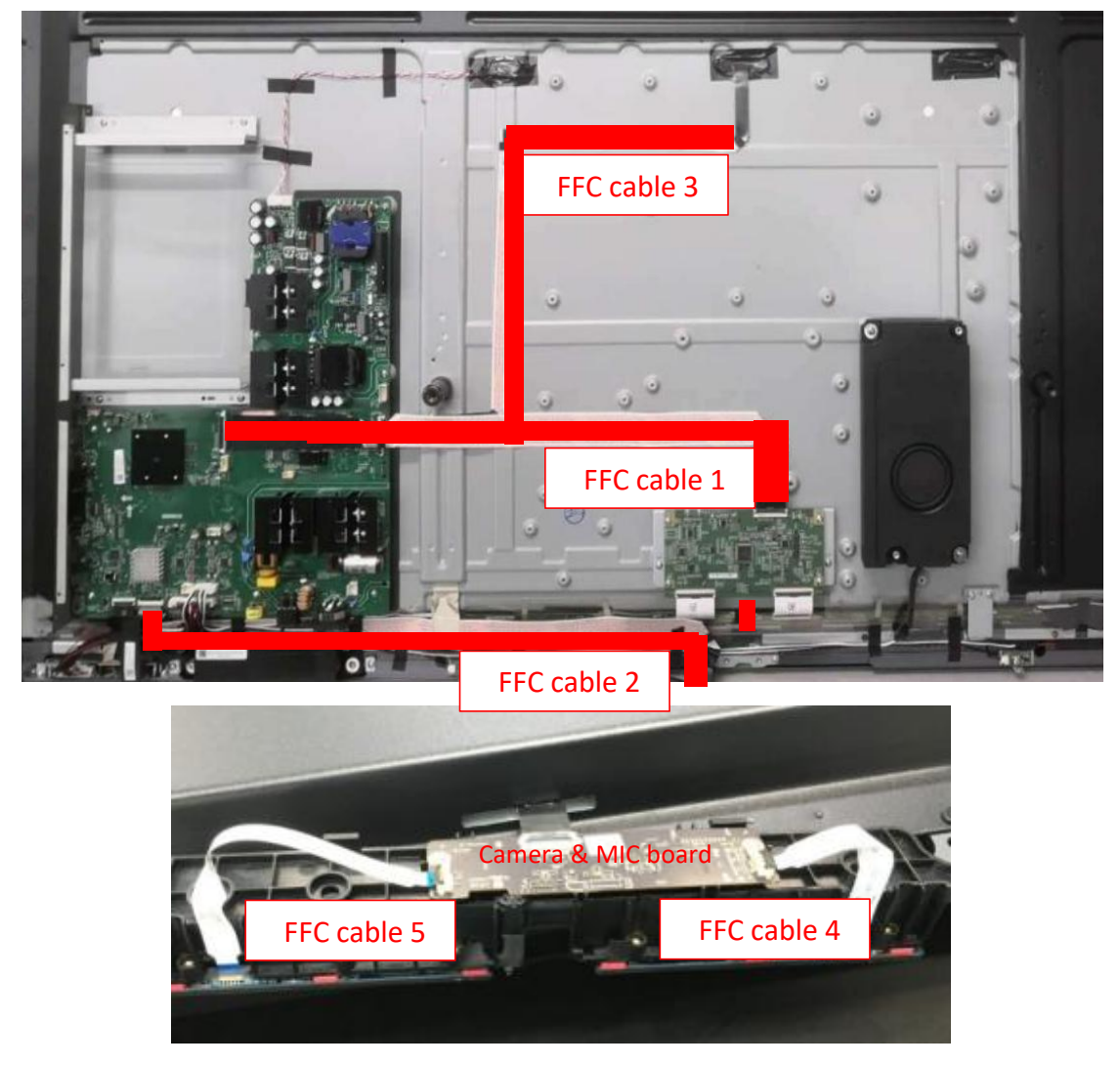

#### **1~5. FFC Cable 1~FFC cable 5**

**6.Speaker cable**

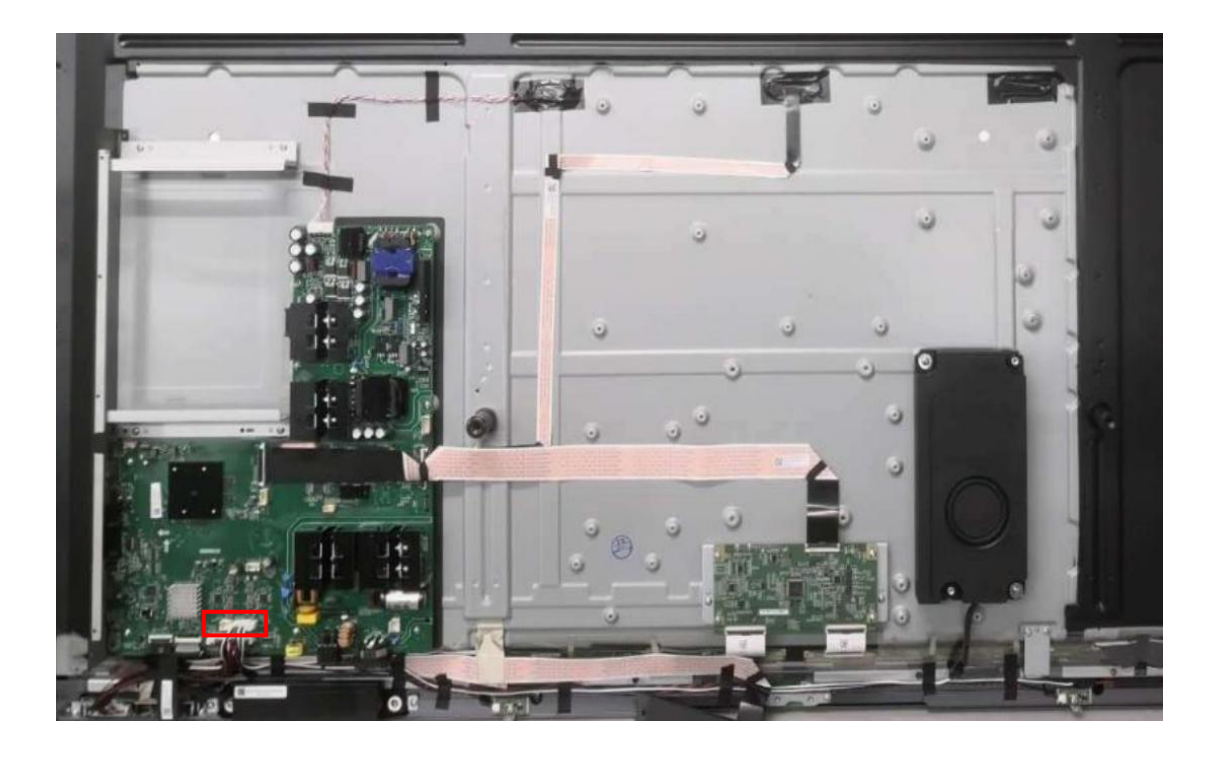

### **7. USB cable**

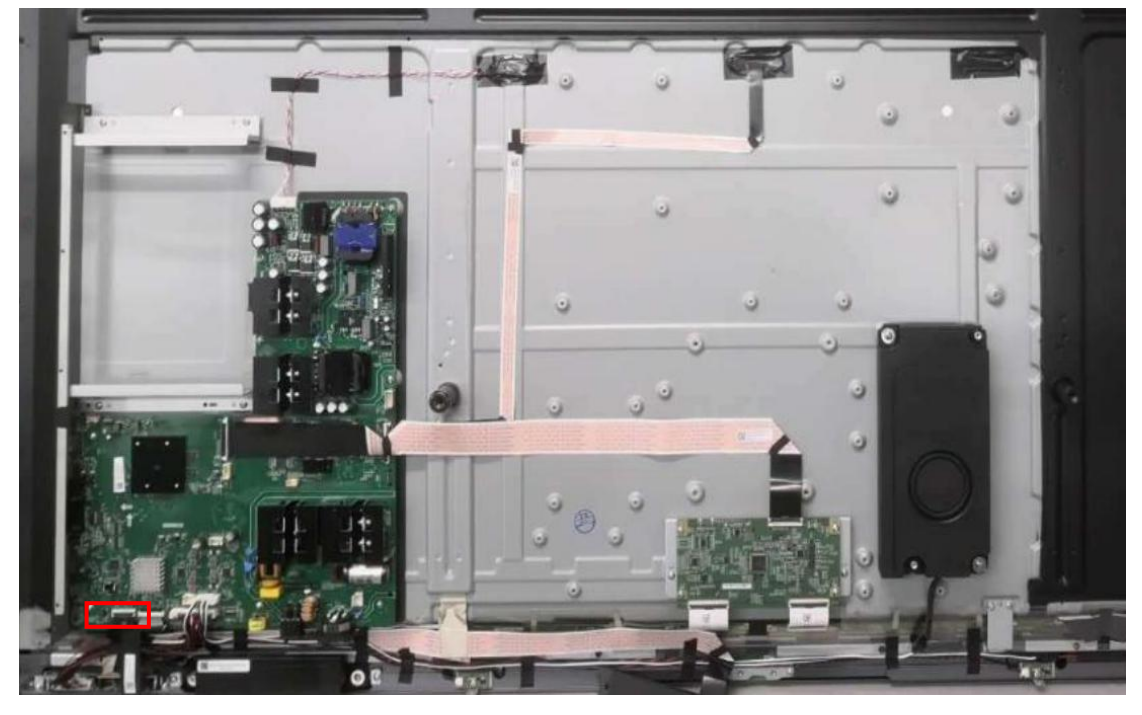

**8.Touch frame FFC cable**(Three PCBA on the corners are connected with 150mm FFC cables)

![](_page_20_Picture_0.jpeg)

![](_page_20_Figure_1.jpeg)

# **Key Parts List (For reference only)**

![](_page_21_Picture_144.jpeg)

## **Principle of Key Components**

**I.** Three-in one Main Board (TP.T972.360W)

![](_page_22_Figure_2.jpeg)

![](_page_22_Figure_3.jpeg)

![](_page_23_Picture_18.jpeg)

![](_page_24_Figure_0.jpeg)

![](_page_25_Figure_0.jpeg)

![](_page_26_Picture_29.jpeg)

**II.** Wifi Board (SRV.AP\_WiFi\_IoT.01)

![](_page_26_Picture_2.jpeg)

![](_page_27_Picture_146.jpeg)

### **III.** Touch Frame(X65G03)

#### **1. Top view of touch frame main board**

![](_page_27_Picture_3.jpeg)

**2. Back view of touch frame main board**

Secretary of the spirit of the spirit of the construction of

**3. Touch Cable Connecter of Touch frame main board (just for reference)**

![](_page_27_Picture_7.jpeg)

#### **4. Touch Frame Connector Pin Definition**

![](_page_27_Picture_147.jpeg)

![](_page_28_Picture_46.jpeg)

## **Troubleshoot steps**

### I. LED does not turn red.

![](_page_29_Figure_2.jpeg)

### II. LED does not turn blue.

![](_page_30_Figure_1.jpeg)

### III. Touch issue

![](_page_31_Figure_1.jpeg)

### IV. PC issue

![](_page_32_Figure_1.jpeg)

### V. LED turn blue but no backlight

![](_page_33_Figure_1.jpeg)

## **Firmware update procedure**

### I. Upgrade All (TV & MCU)

#### **1. Debug Menu Upgrade Procedure (recommend)**

Tools:

(1) USB disk (Format FAT32) \*1PCS.

(2) Remote controller \*1PCS.

Procedure:

(1) Format the USB disk as FAT32.

(2) Extract upgrade file to the U disk (FAT32) in the root directory. You will get

"upgrade\_972" folder.(contains allupgrade\_v972.bin、MCU.bin)

(3) Insert USB disk into the USB port of the TV board.

(4) Turn on the panel. Press "INPUT 1379" with remote controller, and then the

debug menu will pop up. Select

Upgrade-> Upgrade All, press "Enter", and confirm.

![](_page_34_Picture_14.jpeg)

(4) The powerLED will keep twinkle in red and green during upgrade process. After finished, the panel will reboot and enter Android channel. It will take 4 minutes to complete the upgrade procedure.

**Note**: If MCU upgrade is failure with tips "Do not power off, please re-upgrade MCU", press "Back" on the remote controller to exit the process. Upgrade MCU separately by Debug Menu – Upgrade – Upgrade MCU.

#### **2. Power Key Upgrade Procedure**

Tools:

USB disk (SanDisk, Format FAT32) \*1PCS.

Procedure

(1) Format the U disk as FAT32.

(2) Extract upgrade file to the U disk (FAT32) in the root directory. You will get

"upgrade\_972" folder. Insert

USB disk into the USB2.0 port of the TV board.

(3) Power on the panel. Press the **POWER** key and hold it until the power LED twinkles in red and blue.

The TV will upgrade first. When finished, the screen will reboot and upgrade MCU automatically. It will take 4 minutes to complete the upgrade procedure.

### II. Touch frame Update

#### **1. Internal android**

Tools:

(1) USB disk (Format FAT32)\*1PCS.

(2) Remote controller \*1PCS.

Procedure:

(1) Format the USB disk as FAT32.

(2) Extract upgrade file to the U disk (FAT32) in the root directory. You will get a

".bin" touch file. Insert USB disk into the USB port of the TV board.

(3) Turn on the panel. Press "INPUT 1379" with remote controller, and then the debug menu will pop up. Select

Upgrade **Upgrade All Upgrade Main Upgrade OTA Package**  $>>$ **Upgrade MCU TouchPanelTools**  $\rightarrow$ **Upgrade Touch Driver Back** Touch Service Multi **Touch Calibrate** TouchMode Touch upgrade  $(\uparrow)$  $\odot$ Signal test  $\odot$  Draw test App version: 1.1.2  $\overline{\mathbb{G}}$ 

Upgrade-> TouchPanelTools, press "Enter", long press the "App version"

(4) Select "Touch upgrade" and get into the upgrade interface, choose the touch

file(bin file) from the USB disk, press "START UPGRADE"

![](_page_36_Picture_189.jpeg)

(5) After upgrade finished, press the "X" button in the right corner and exit.

![](_page_37_Picture_68.jpeg)

Note:

When running the "TouchPanelTools" application, the Touch Service should be

Touch Service Touch Calibrate TouchMode **Touch Service**  $\odot$  Mati Device connected  $\mathbb{G}$ 

showing "Device connected". If not, please reboot and upgrade again.